Videoneuvottelusovellus

# Tallennus ja streaming -käyttöohje

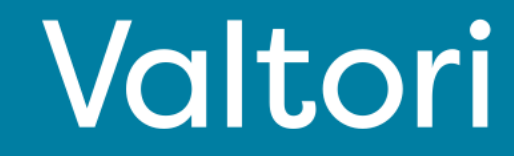

#### **Palvelun käyttöönotto**

Palvelun käyttöönotto tapahtuu kirjautumalla palveluun VIRTU kirjautumisella. Voit myös vaihtoehtoisesti kirjautua vastaanottamillasi tunnuksilla.

#### **Kirjautuminen**

Kirjaudu osoitteesta https://rec.video.valtori.fi/

### **Nauhoituksen aloitus**

1. Paina sivun oikeasta yläreunasta "Start recording".

2. "Title" kohtaan voit lisätä esimerkiksi kokouksen aiheen tai vapaavalintaisen otsikon jolla kokous on helppo löytää tallennuksista.

3. "Meeting room" kohtaan lisätään kokouksen soitto-osoite esim. timo.testi@video.valtori.fi . Jos huoneessa on käytössä PIN koodi, lisätään se soitto-osoitteeseen seuraavasti: [timo.testi\\*1234@video.valtori.f](mailto:timo.testi*1234@video.valtori.fi)i, tällöin numeroiden 1234 ollessa huoneen PIN-koodi.

4. Aloita nauhoitus painamalla "Dial".

Tarkasta että nauhoitus on alkanut ja nauhoitus on osallistujana kokouksessa (osallistujana musta kuva jossa punainen sykkivä pallo). Jos et näe tallennusta osallistujana, valitse vasemmasta alareunasta "Participants" ja sieltä "Admit" nauhoituksen kohdalta.

Jos et näe tallennuksen välittömästi alkavan, päivitä selaimen sivu, tällöin näkymä päivittyy.

#### **Nauhoituksen päättäminen**

1. Valitse henkilöikoni

- 2. Valitse "Media center" ja seuraavaksi "Events"
- 3. Etsi käynnissä oleva tallennus ja valitse "Stop Event"

Jos et näe tallennuksen välittömästi pysähtyvän, päivitä selaimen sivu, tällöin näkymä päivittyy.

#### **Nauhoituksen katsominen**

- 1. Valitse henkilöikoni
- 2. Valitse "Media center" ja seuraavaksi "Events"
- 3. Etsi tallennus ja valitse "Play" ikoni

#### **Nauhoituksen lataaminen**

- 1. Valitse henkilöikoni
- 2. Valitse "Media center" ja seuraavaksi "Media"
- 3. Etsi tallennus ja valitse "Edit" ja "Edit properties"
- 4. Valitse "Downloadable"

Tämän jälkeen käyttäjät voivat ladata videon käynnistämällä sen ja valitsemalla yksi kahdesta latausvaihtoehdosta.

#### **Nauhoitteen editointi**

- 1. Valitse henkilöikoni
- 2. Valitse "Media center" ja seuraavaksi "Media"
- 3. Etsi tallennus ja valitse "Edit" ja "Edit media"

### **Streamaus & Live event**

1. Paina sivun oikeasta yläreunasta "Live event".

2. "Title" kohtaan voit lisätä esimerkiksi tapahtuman tai kokouksen aiheen tai vapaavalintaisen otsikon jolla stream on helppo tunnistaa ja myöhemmin löytää tallennuksista.

3. "Meeting room" kohtaan lisätään kokouksen soittoosoite esim. [timo.testi@video.valtori.f](mailto:timo.testi@video.valtori.fi)i . Jos huoneessa on käytössä PIN koodi, lisätään se soitto-osoitteeseen seuraavasti: [timo.testi\\*1234@video.valtori.f](mailto:timo.testi*1234@video.valtori.fi)i, tällöin numeroiden 1234 ollessa huoneen PIN-koodi.

4. Valitse "Private" tai "Public", jos valitset "Private", määritä osallistujat tai osallistujaryhmä.

5. Valitse "Dial"

6. Seuraavassa ikkunassa näet linkin jonka voit jakaa osallistujille tai lisätä kokouskutsuun

**Tukipalveluiden osalta ole yhteydessä viraston aulapalveluihin tai oman organisaation asiakastukeen**

# Palvelun käyttöönotto ja kirjautuminen

Voit kirjautua palveluun web-pohjaisesti osoitteessa <https://rec.video.valtori.fi/>

Kirjautuminen tapahtuu VIRTU kirjautumisella.

Jos sinulla on palveluun käyttäjätunnukset, voit kirjautua vaihtoehtoisesti myös niillä.

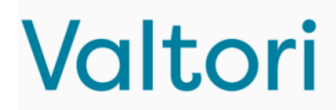

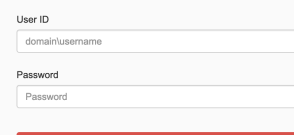

Nauhoituksen aloitus

1. Paina sivun oikeasta yläreunasta "Start recording".

2. "Title" kohtaan voit lisätä esimerkiksi kokouksen aiheen tai vapaavalintaisen otsikon jolla kokous on helppo löytää tallennuksista.

3. "Meeting room" kohtaan lisätään kokouksen soittoosoite esim. timo.testi@video.valtori.fi . Jos huoneessa on käytössä PIN koodi, lisätään se soitto-osoitteeseen seuraavasti: [timo.testi\\*1234@video.valtori.f](mailto:timo.testi*1234@video.valtori.fi)i, tällöin numeroiden 1234 ollessa huoneen PIN-koodi.

4. Aloita nauhoitus painamalla "Dial".

Tarkasta että nauhoitus on alkanut ja nauhoitus on osallistujana kokouksessa (osallistujana musta kuva jossa punainen sykkivä pallo). Jos et näe tallennusta osallistujana, valitse vasemmasta alareunasta "Participants" ja sieltä "Admit" nauhoituksen kohdalta.

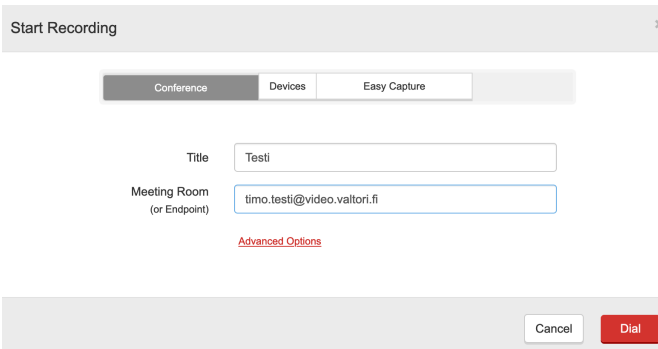

Jos et näe tallennuksen välittömästi alkavan, päivitä selaimen sivu, tällöin näkymä päivittyy.

# Nauhoituksen päättäminen

- 1. Valitse henkilöikoni
- 2. Valitse "Media center" ja seuraavaksi "Events"
- 3. Etsi käynnissä oleva tallennus ja valitse "Stop Event"

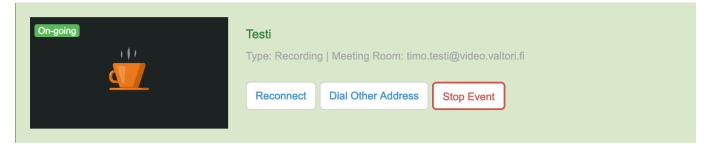

# Nauhoituksen katsominen

- 1. Valitse henkilöikoni
- 2. Valitse "Media center" ja seuraavaksi "Media"
- 3. Etsi tallennus ja valitse "Play" ikoni

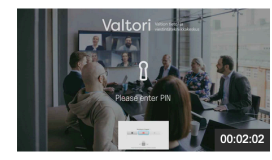

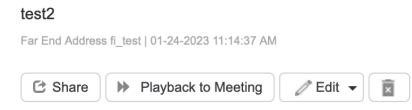

Jos et näe tallennuksen välittömästi pysähtyvän, päivitä selaimen sivu, tällöin näkymä päivittyy.

# Tallenteen katsominen videoneuvottelulaitteella tai kokouksessa

Valitse edellisessä kohdassa "Playback to meeting" ja lisää kokouksen tai päätelaitteen osoite jossa haluat tallennuksen näkyvän.

Valitse haluatko aloittaa toiston välittömästi vai erillisellä komennolla ja paina lopuksi "Ok"

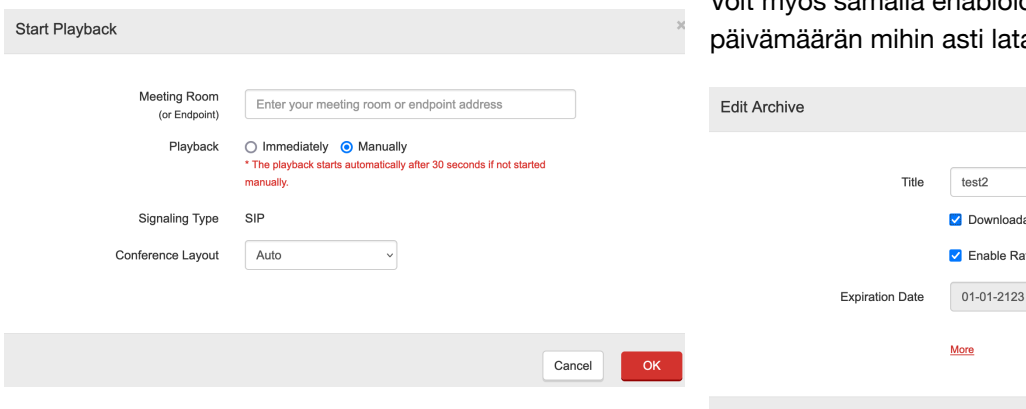

### Tallenteen lataaminen

1. Valitse henkilöikoni

- 2. Valitse "Media center" ja seuraavaksi "Media"
- 3. Etsi tallennus ja valitse "Edit" ja "Edit properties"
- 4. Valitse "Downloadable"

Tämän jälkeen käyttäjät voivat ladata tallenteen käynnistämällä sen ja valitsemalla yksi kahdesta latausvaihtoehdosta.

Voit myös samalla enabloida tallenteen arvostelun ja sti lataaminen on mahdollista.

> Downloadable Enable Rating

> > OK

Cancel

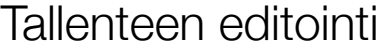

- 1. Valitse henkilöikoni
- 2. Valitse "Media center" ja seuraavaksi "Media"
- 3. Etsi tallennus ja valitse "Edit" ja "Edit media"

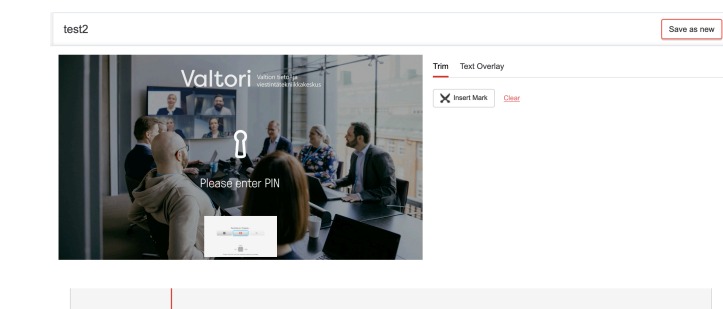

Valitse "Insert mark" kohdan alusta jonka haluat poistaa ja valitse "Insert mark" uudestaan kun kohta loppuu. Voit poistaa kohdan valitsemalla sen joko luettelosta tai matolta.

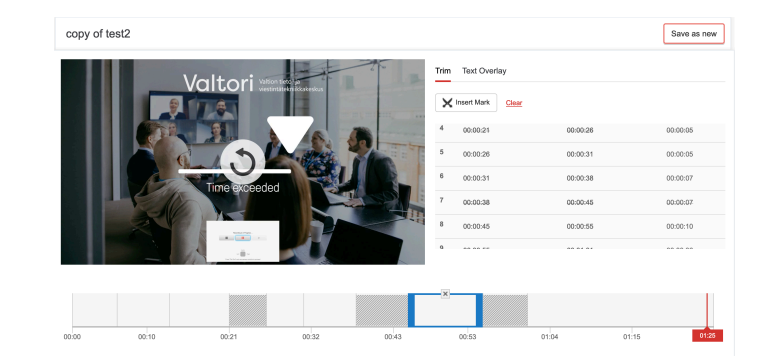

Voit kirjoittaa overlay tekstin tallenteelle valitsemalla "Text overlay" ja "Insert Mark" jolla valitaan overlay tekstin ilmestyminen ja poistuminen/ vaihtuminen seuraavaan tekstiin.

### Streamaus & Live event

1. Paina sivun oikeasta yläreunasta "Live event".

2. "Title" kohtaan voit lisätä esimerkiksi tapahtuman tai kokouksen aiheen tai vapaavalintaisen otsikon jolla stream on helppo tunnistaa ja myöhemmin löytää tallennuksista.

3. "Meeting room" kohtaan lisätään kokouksen soittoosoite esim. [timo.testi@video.valtori.f](mailto:timo.testi@video.valtori.fi)i . Jos huoneessa on käytössä PIN koodi, lisätään se soitto-osoitteeseen seuraavasti: [timo.testi\\*1234@video.valtori.f](mailto:timo.testi*1234@video.valtori.fi)i, tällöin numeroiden 1234 ollessa huoneen PIN-koodi.

4. Valitse "Private" tai "Public", jos valitset "Private", määritä osallistujat tai osallistujaryhmä.

5. Valitse "Dial"

6. Seuraavassa ikkunassa näet linkin jonka voit jakaa osallistujille tai lisätä kokouskutsuun

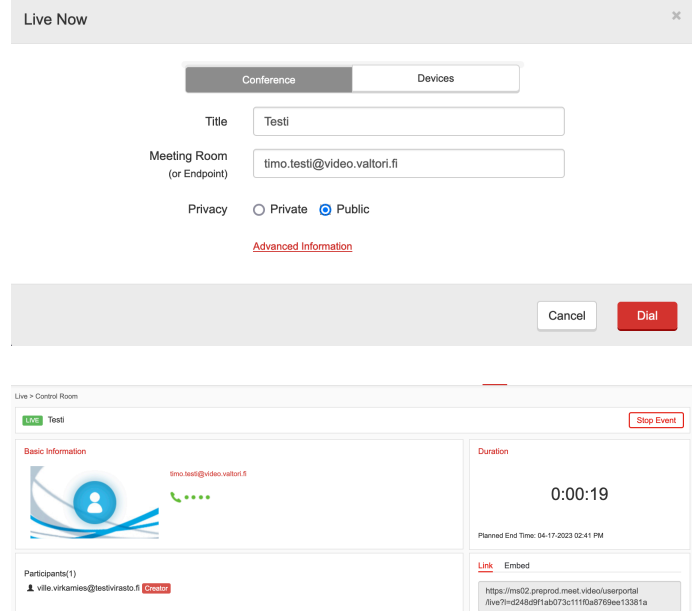

### Kyselyiden luonti ja jakelu

- 1. Valitse "Survey & test"
- 2. Valitse "Create new survey"
- 3. Lisää kyselyn otsikko "Title" kohtaan
- 4. Valitse näkyvyys, "Privacy", julkinen tai yksityinen. Jos valitset yksityisen, pitää sinun liittää osallistujat manuaalisesti ylä oikealta, "Save & Collect Invitee"

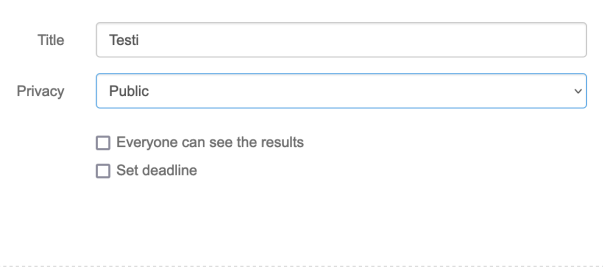

**Add Question Page** Add Media Page

 $\overline{1}$  $\Box$  $\Box$ 

5. Valitse "Add Question Page" ja lisää kysymykset. Lisää kyselyyn tallenne jota kysely koskee kohdasta "Add Media Page"

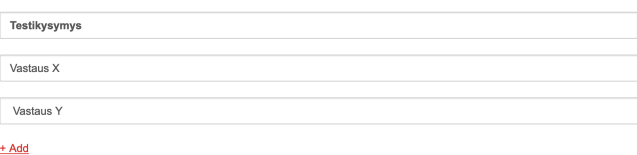

Add Question Page Add Media Page

### Testien luonti ja jakelu

- 1. Valitse "Survey & test"
- 2. Valitse "Create new test"
- 3. Lisää kyselyn otsikko "Title" kohtaan
- 4. Valitse läpipääsyyn vaadittavien pisteiden %määrä
- 5. Valitse näkyvyys, "Privacy", julkinen tai yksityinen. Jos valitset yksityisen, pitää sinun liittää osallistujat manuaalisesti ylä oikealta, "Save & Collect Invitee"

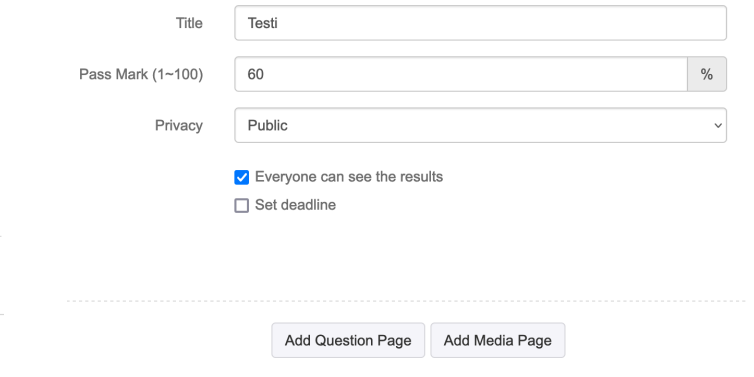

5. Valitse "Add Question Page" ja lisää testikysymykset. Valitse oikea vastausvaihtoehto rastilla ja määritä oikeasta vastauksesta saatava pistemäärä. Lisää kyselyyn tallenne jota kysely koskee kohdasta "Add Media Page"

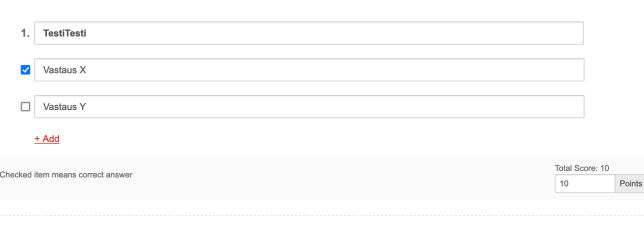

Add Question Page Add Media Page

 $\overline{\mathbb{R}}$ 

# Tallenteen ja streamauksen ajastaminen (admin käyttäjä)

- 1. Valitse henkilöikoni
- 2. Valitse "Media center" ja seuraavaksi "Media"
- 3. Valitse "Schedule recording tai event"
- 4. Lisää tapahtuman otsikko ja soitto-osoite
- 5. Määritä tallentamisen alkamis- ja päättymis ajankohta ja "Save"

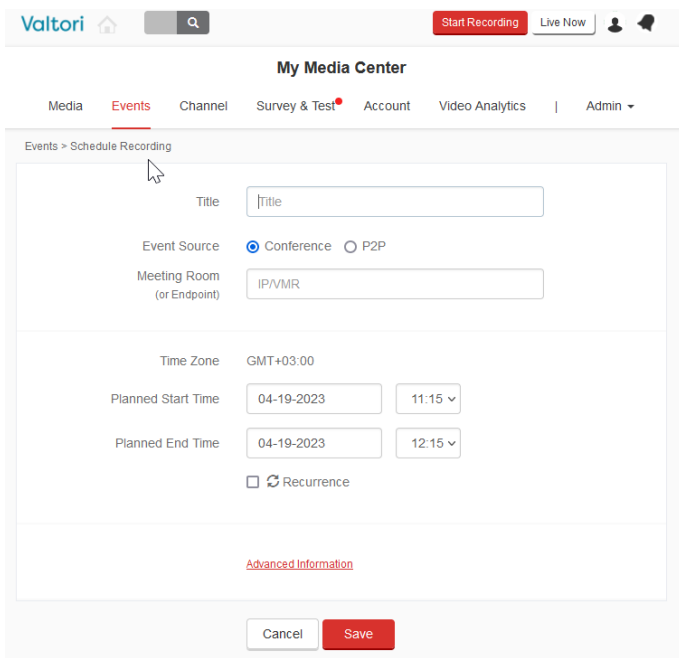

Kun tapahtuma alkaa, varmista että tallennus on alkanut. Näet tallennuksen yhtenä osallistujana kokouksessa.

### Tallenteen poisto

- 1. Valitse henkilöikoni
- 2. Valitse "Media center" ja seuraavaksi "Media"
- 3. Etsi tallenne ja valitse roskakori ikoni
- 4. Voit tämän jälkeen siirtää tallenteen roskakoriin tai poistaa sen pysyvästi.

#### Confirm

#### Are you sure you want to delete the selected archives?

If you delete the selected archives, it will affect users who are currently watching the archives.

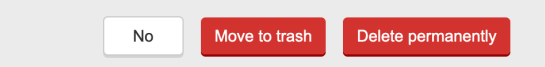

### Tallenteiden lisääminen

Voit lisätä MP4,MOV,WMV ja RAW tallenteita palveluun jaettavaksi

- 1. Valitse henkilöikoni
- 2. Valitse "Media center" ja seuraavaksi "Upload media"

### Tallenteen jakaminen

- 1. Valitse tallenne
- 2. Tallenteen yläpuolella on "Get link"

Linkin vastaanottaneet pääsevät vapaasti katsomaan

### Kanavan luominen

Käyttäjillä on oma kanava josta hänen nauhoittamat tallenteet löytyvät. Käyttäjä voi luoda myös vapaasti nimettäviä kanavia (julkisia tai yksityisiä) esim. aiheittain tai tiimille.

- 1. Valitse henkilöikoni
- 2. Valitse "Media center" ja seuraavaksi "Channel"
- 3. Valitse "+Create Channel"
- 4. Määritä kanavan nimi, kuvaus ja julkisuus
- 5. Valitse "Next"
- 6. Valitse kanavassa jaettavat videot
- 7. Voit viimeisessä kohdassa lisätä kanavalle henkilöitä jotka voivat lisätä tallenteita.
- 8. Valitse lopuksi "Finish"

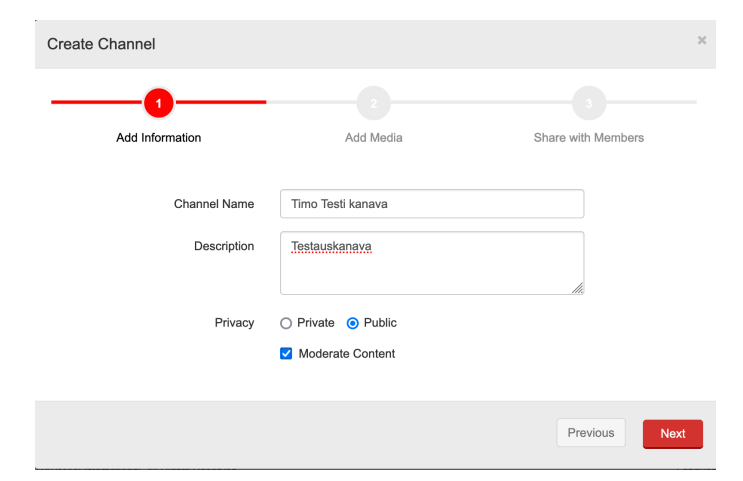